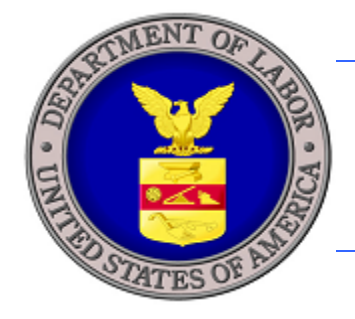

# **U.S. DEPARTMENT OF LABOR**

### **LABOR CERTIFICATION REGISTRY QUICK START GUIDE**  $\circ$

**JULY 2013**

AS.

TO

U.S. Department of Labor Employment and Training Administration Office of Foreign Labor Certification 200 Constitution Ave., NW Washington, DC 20210

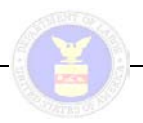

# **Table of Contents**

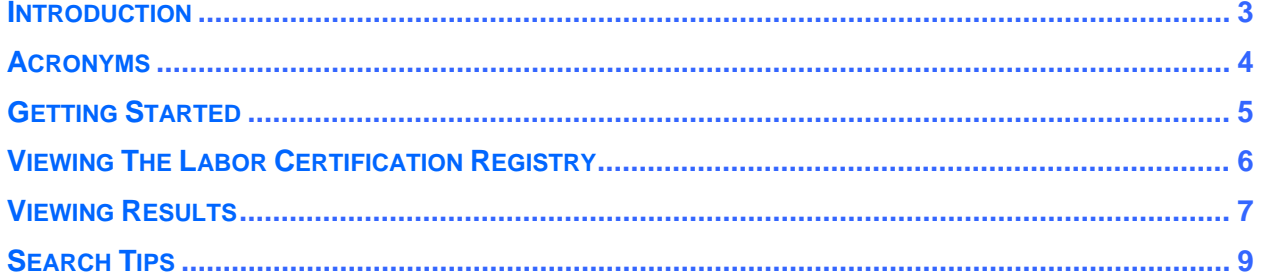

#### **List of Figures**

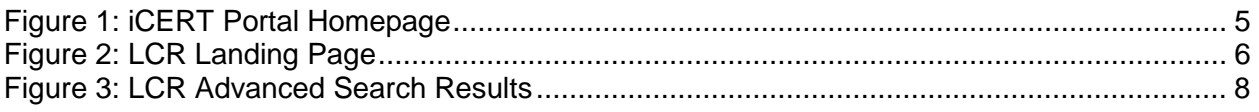

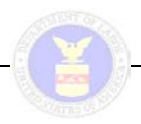

#### **INTRODUCTION**

As part of the Open Government Initiative to improve transparency and to integrate public participation in its activities, the Office of Foreign Labor Certification (OFLC) has launched the Labor Certification Registry (LCR). This provides the public with the certifications and other nonsensitive data collected by OFLC from the primary source, i.e., the employer/applicant. This Quick Start Guide was prepared for the general public to quickly navigate through the LCR system to view H-1B, H-1B1 Chile, H-1B1 Singapore, E-3 Australian, H-2A, and H-2B and PERM certifications that OFLC issues to the public, in an accessible format. Only certified cases can be viewed through LCR. Withdrawn, denied, or rejected cases are not displayed.

This guide does not describe all of the features of case creation and case submission, nor is it intended to replace each individual system User Guide. For detailed information about any specific labor certification program features, refer to the program-specific user guides.

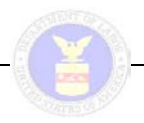

#### **ACRONYMS**

Below is a list of terms used in this document:

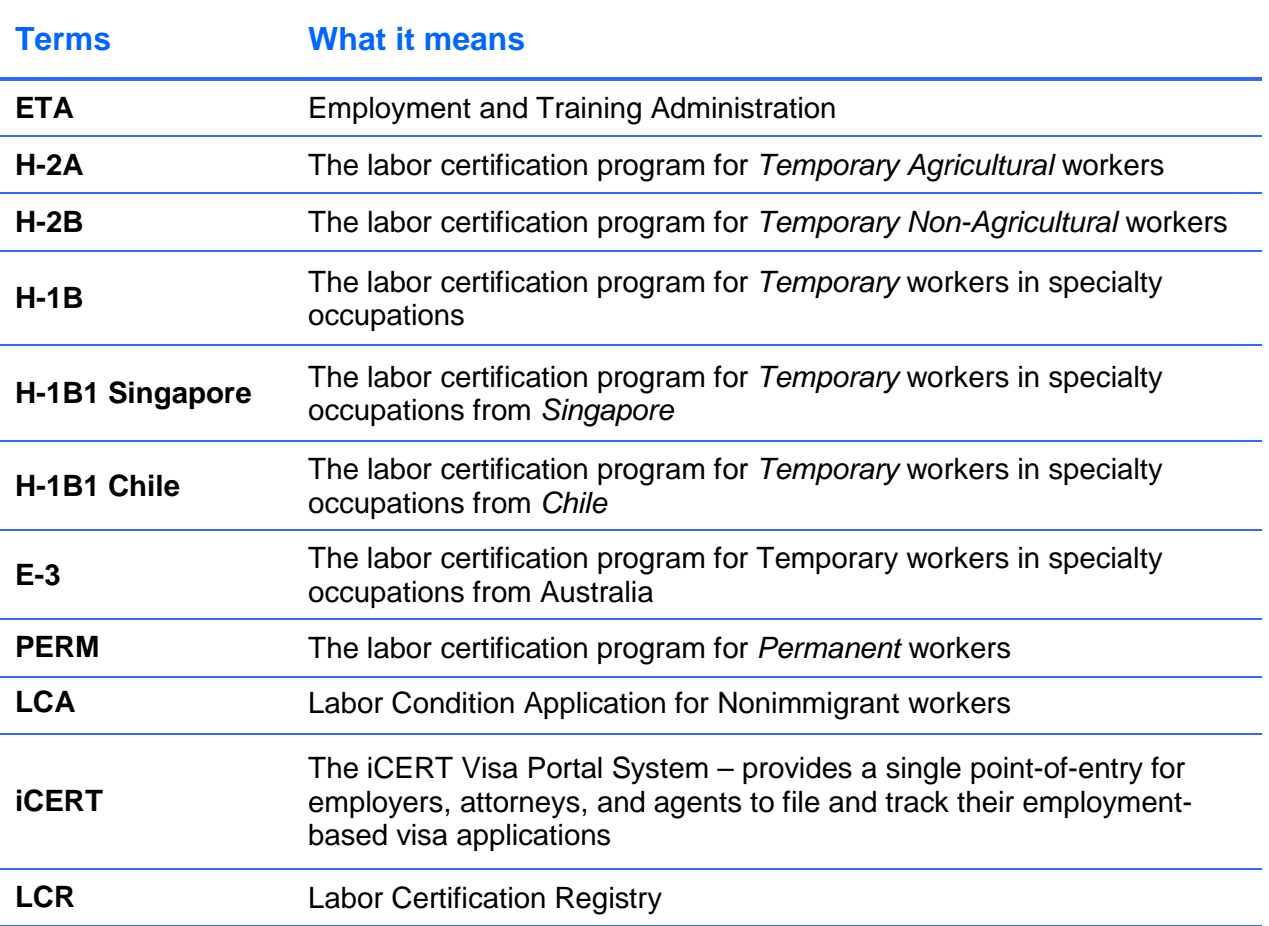

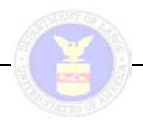

## **GETTING STARTED**

Accessing the Labor Certification Registry (LCR) on the iCERT portal does not require a user account. The registry can be accessed as follows:

Begin on the iCERT Home Page **[http://icert.doleta.gov](http://icert.doleta.gov/)**

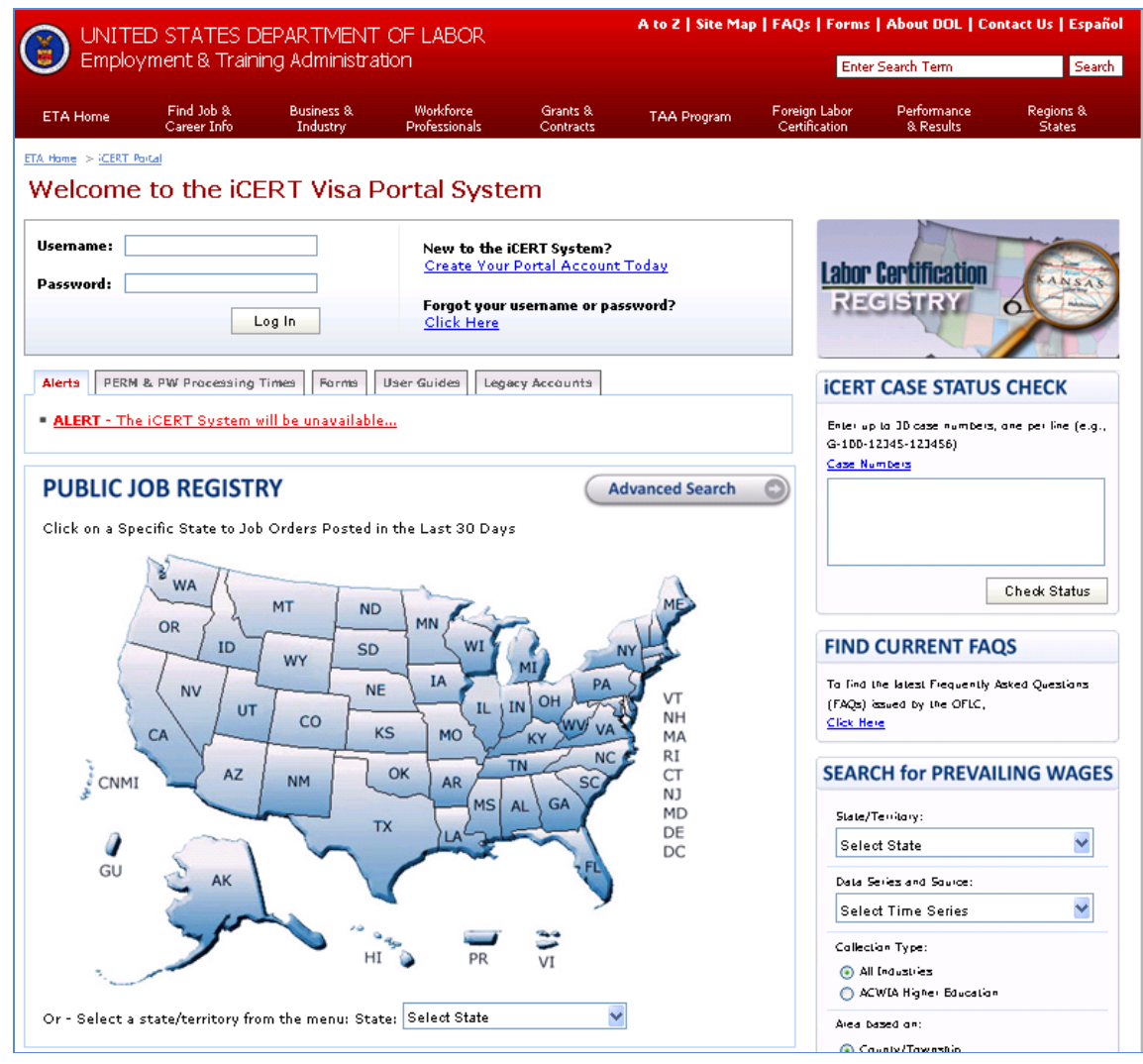

**Figure 1: iCERT Portal Homepage**

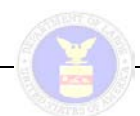

#### **VIEWING THE LABOR CERTIFICATION REGISTRY**

In order to view available Labor Certification Registry (LCR) results, go to the iCERT home page, and select (click on) the LCR icon located in the upper right hand side of the screen just under the red title bar.

The LCR landing page will appear (Figure 2 below).

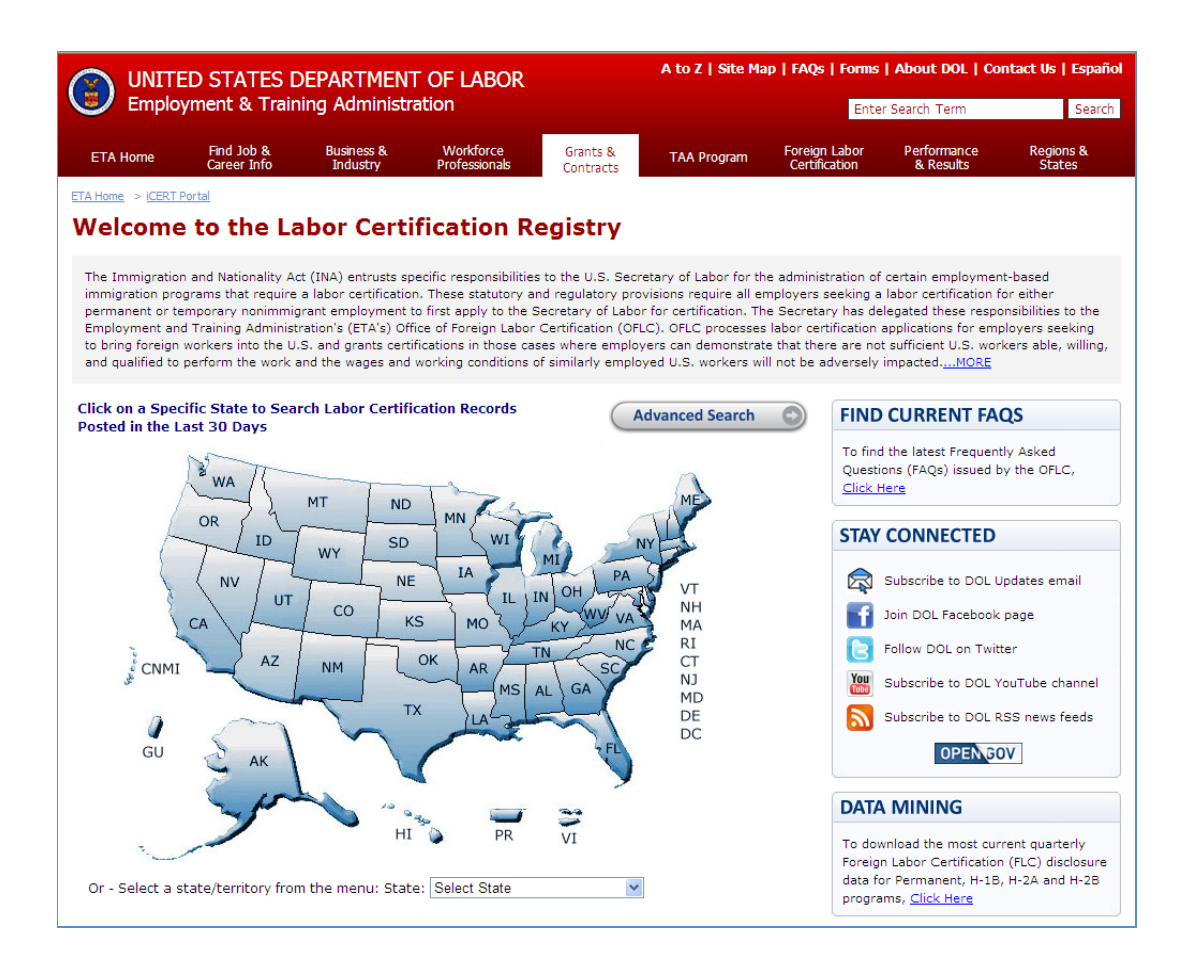

**Figure 2: LCR Landing Page**

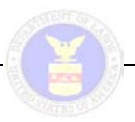

The user has three search options available:

- 1. **U.S. map of States and territories.** Select (click on) a State or territory from the interactive map of the United States located on the left-hand side of the screen. (Or you can select a state/territory from the State drop down list located immediately below the U.S. map.)
- 2. **Quick Search.** At the bottom of the screen (below the U.S. map), select among several search criteria for a quick search.
- 3. **Advanced Search.** Select the button for 'Advanced Search' (oval button in the middle of the screen – just above the U.S. map). This opens a new page with additional search criteria. Enter your desired search parameters on the filters and select the 'Search' button. The total number of cases found will be displayed in the box. The 'Show Results' button will be unavailable (grayed out) until you have refined your search to the point where the search count is 1,000 or less. To return to the LCR home page select the 'Return to LCR Main Page' button.

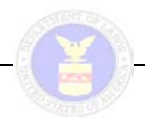

## **VIEWING RESULTS**

Once the search option is selected, the system conducts a search of all labor certifications matching the search criteria and displays them in the standard iCERT table format. See Figure 3 below.

Click the headers of the columns to sort the results in the table in ascending / descending order.

To view the redacted version of job orders or certifications select the PDF or HTML icon (as desired) in the Job Order or Cert columns on the right hand side of the screen

From the search results screen, select 'Return to Advanced Search' OR 'Return to LCR Main Page'.

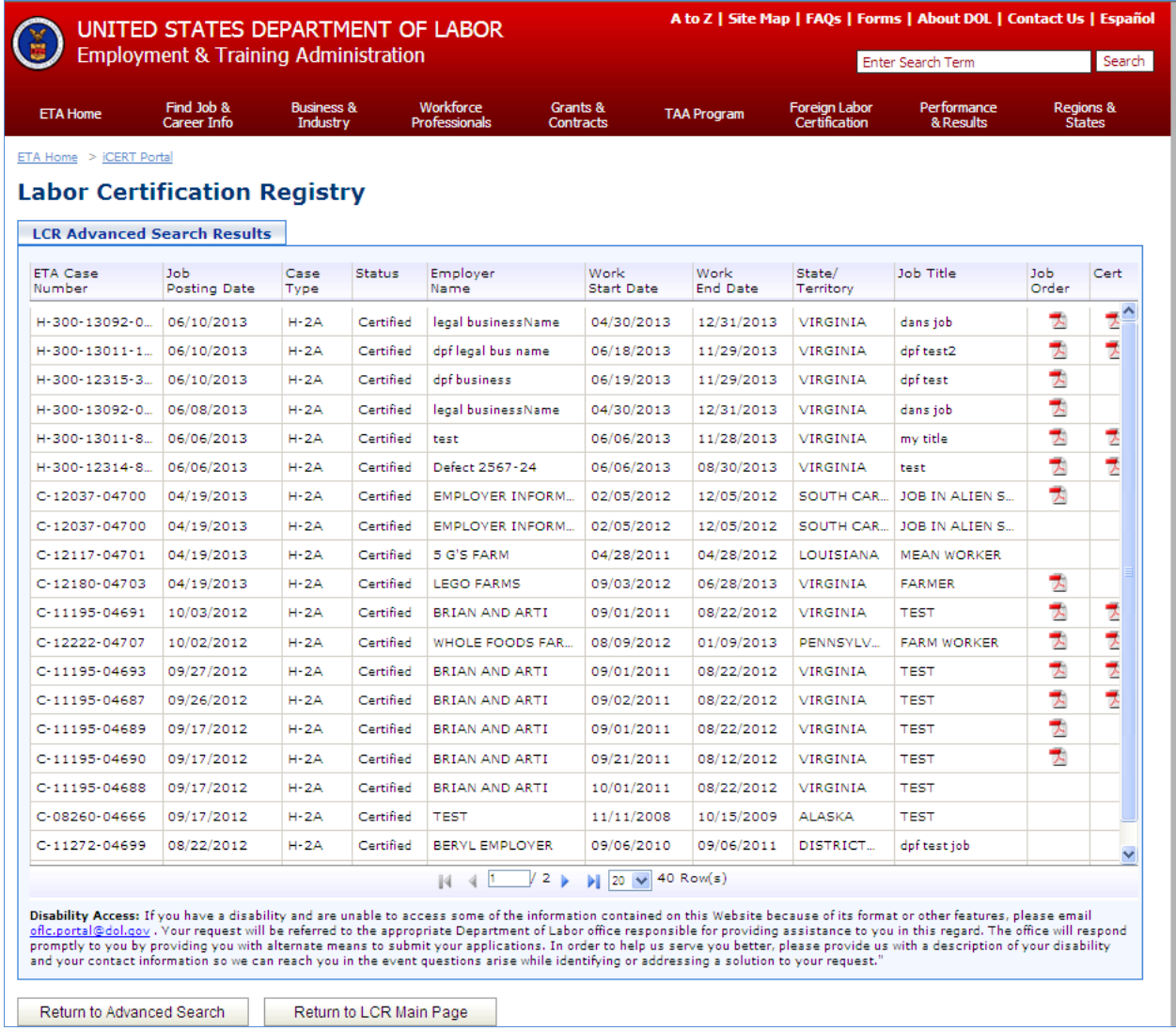

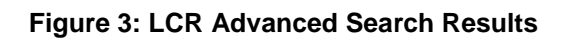

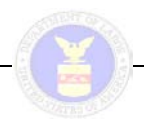

### **SEARCH TIPS**

Listed below are possible errors the system may display:

- '**There are no Certifications posted from mm/dd/yyyy to mm/dd/yyyy for STATEORTERRT'** – Occurs when the Interactive Map is used and no records are found. Please expand the time frame for your search.
- **'No records found that match search criteria.'** Occurs when Quick Search is used and no records are found. Please expand your search criteria.
- **'Your search results have exceeded the maximum limit of 1000 records. Please refine your search.'** – Occurs when the search yields more than 1,000 cases found. Results will only be visible when there are 1,000 or less cases to display.
- '**The file you selected is not found'** Occurs periodically when selecting a PDF or HTML icon in the Job Order column or Cert column of the search results. Please try selecting the PDF or HTML icon later to see if the problem resolves itself. If the problem persists, please contact of c.portal@dol.gov.
- '**Only certifications issued on or after April 15, 2009 are available in LCR. Please select a date on or after April 15, 2009'** – Occurs when searching for cases before April 15, 2009.